## **Daily Performance Report Generation Work Flow**

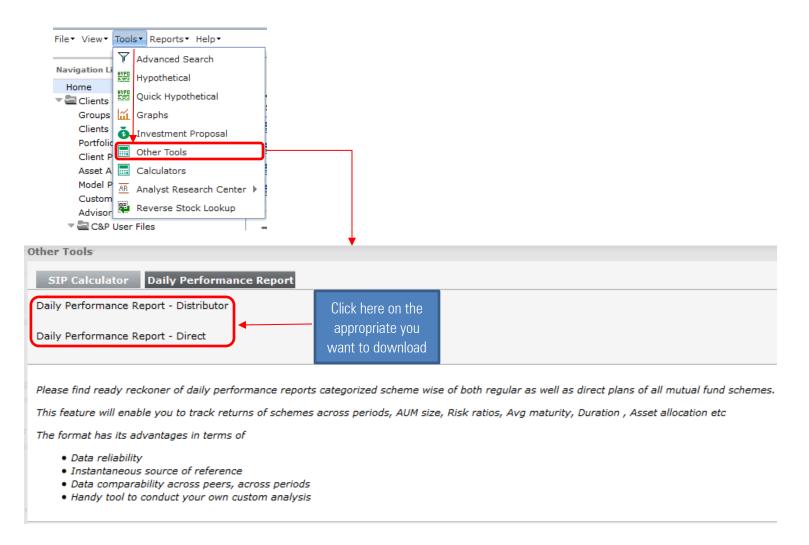

## **Steps to follow**

- 1) Click on Tools to get the drop-down menu
- 2) Click on Other Tools section which will open a new window
- 3) Click on Daily Performance Report section
- 4) Choose the appropriate Daily Performance Report for schemes in Distributor & Direct mode options
- 5) Find the report downloaded in XLS format (its a dynamic XLS report)

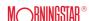